## **BIM -** 建筑 墙连接

## 简介

有几个情况会连接墙对象。例如,同时绘制多个 段时,所有的段都会自动连接。这可以通过激 活"建筑外壳"工具集中的"墙"工具做到。

然后,单击一次来启动墙,单击第二次结束第一 个墙段,然后继续单击以创建多个段,最后双击 结束这一系列的墙。正如您所看到的,所有的墙 段都连接起来了。

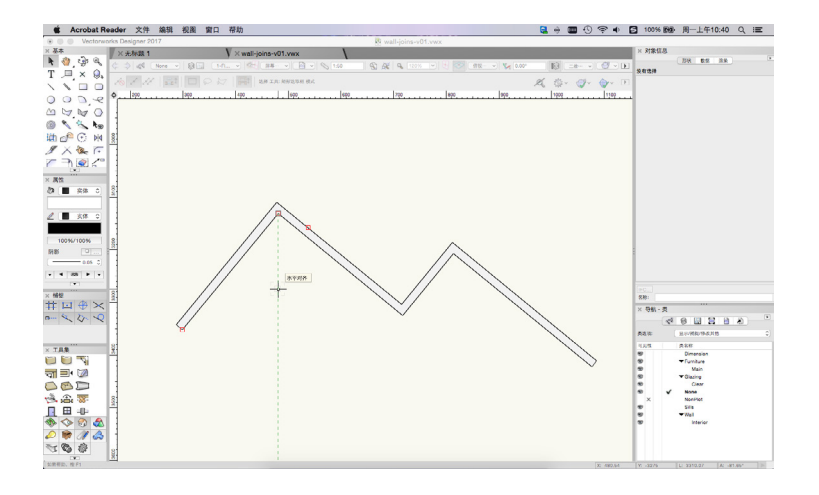

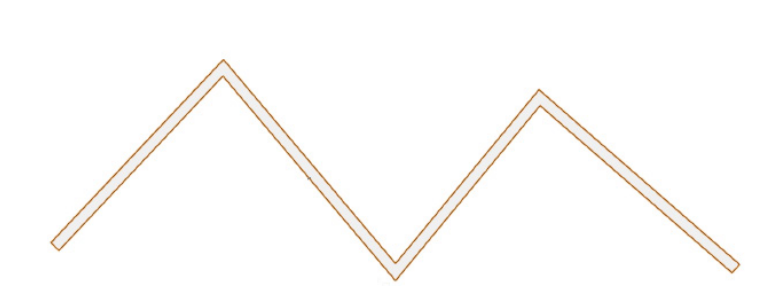

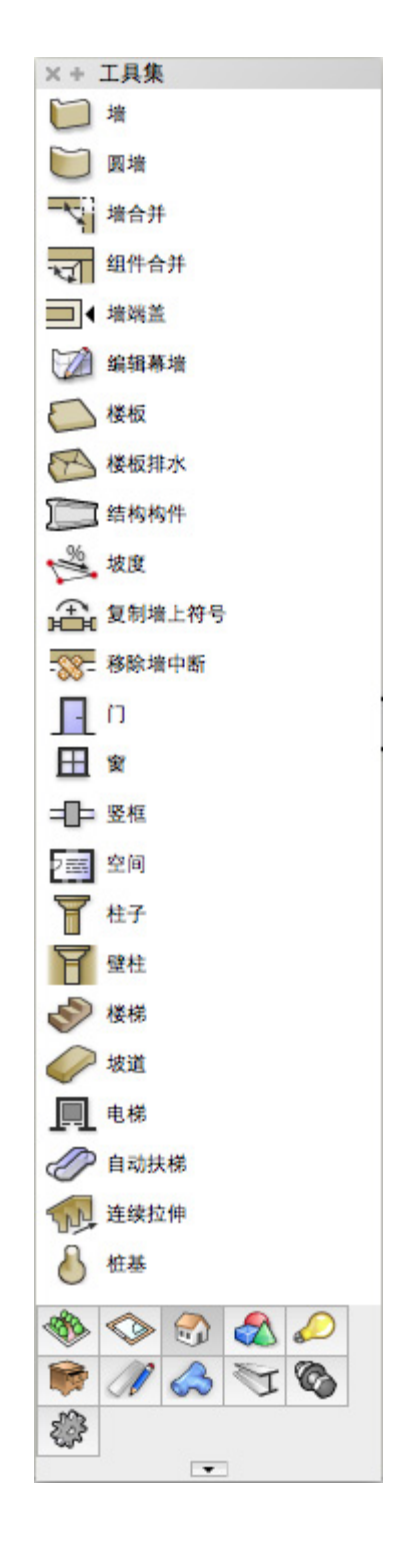

另一个情况是, 当您在现有墙开始或结束绘制一个墙段时, 墙会自动连接。

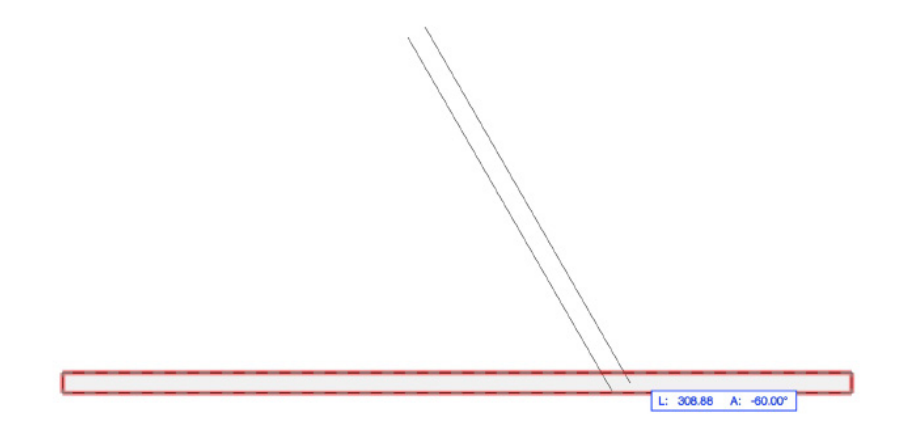

一个红色高亮将出现在现有墙以表明将连接的新墙。

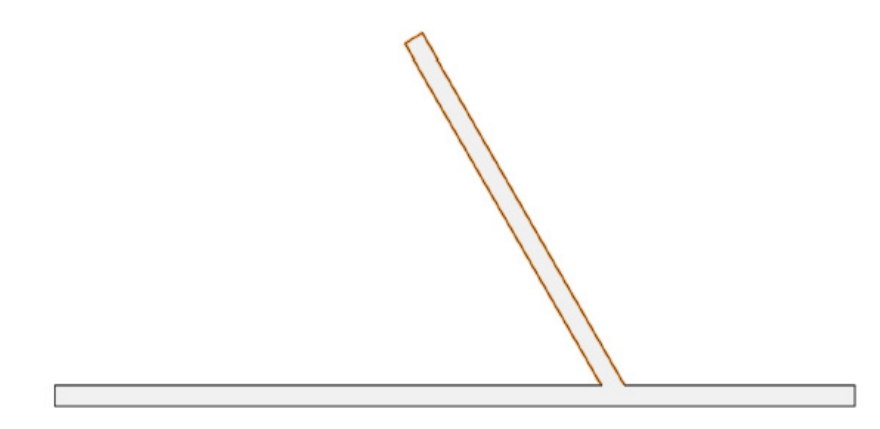

这种自动连接由"自动"连接墙偏好设置控制。这可以在工具栏中增添一个"快速偏好"选 项。

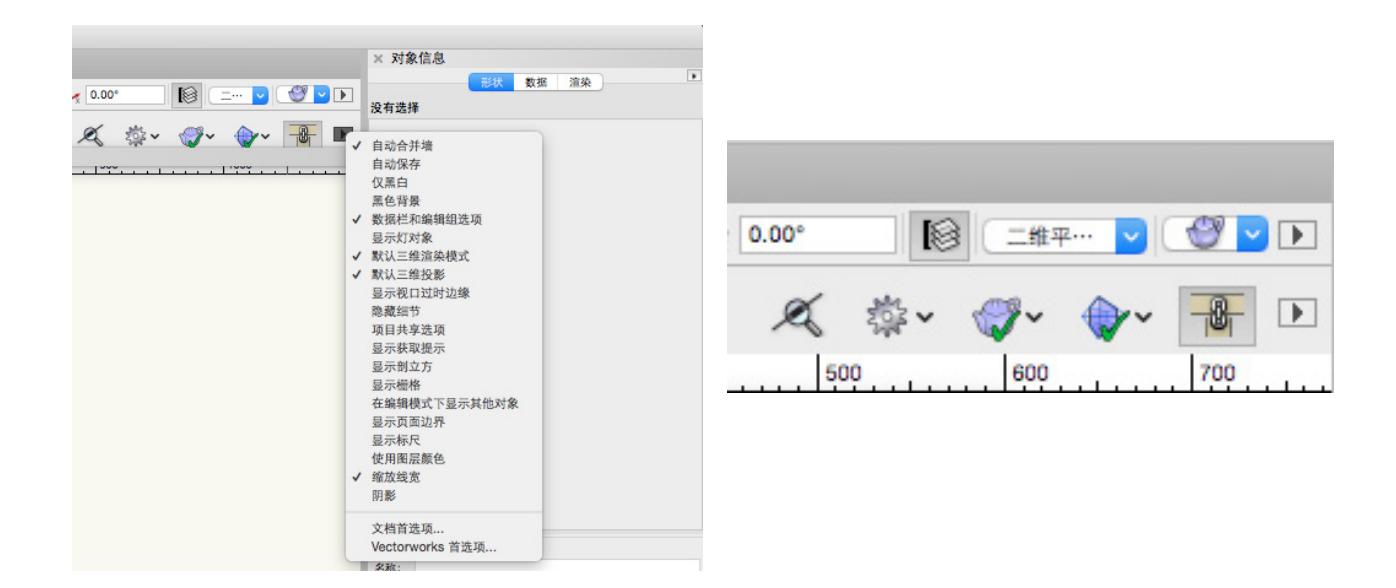

如果禁用这个偏好,连接新的墙到现有墙时,它们不会自动连接。

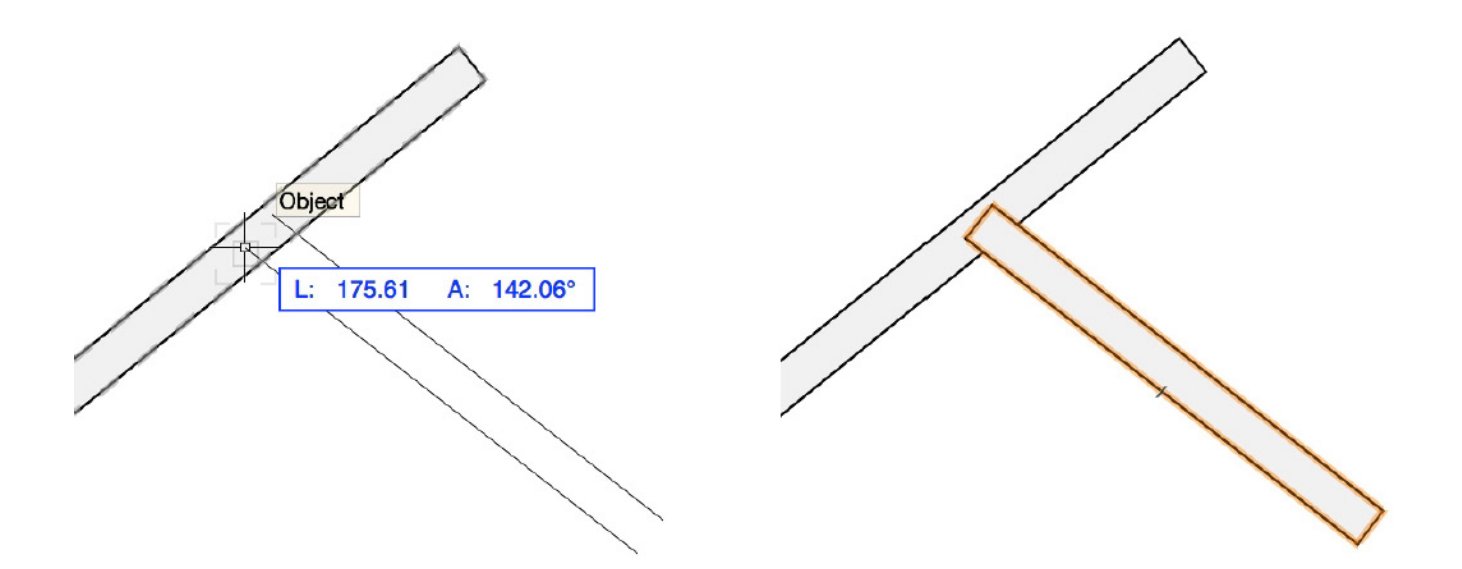

如果打开或关闭这个偏好,跨越现有墙的新墙不会自动连接。

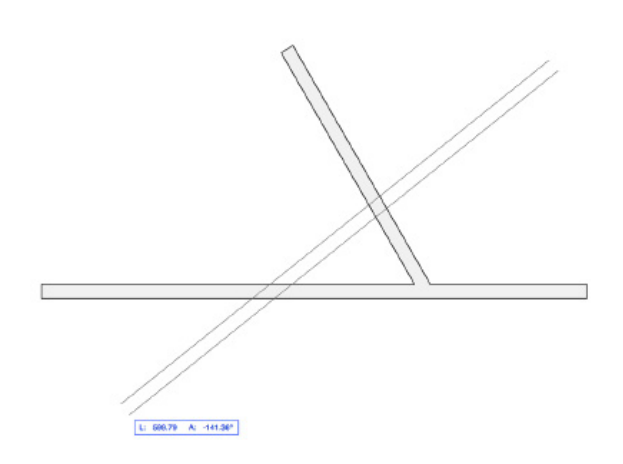

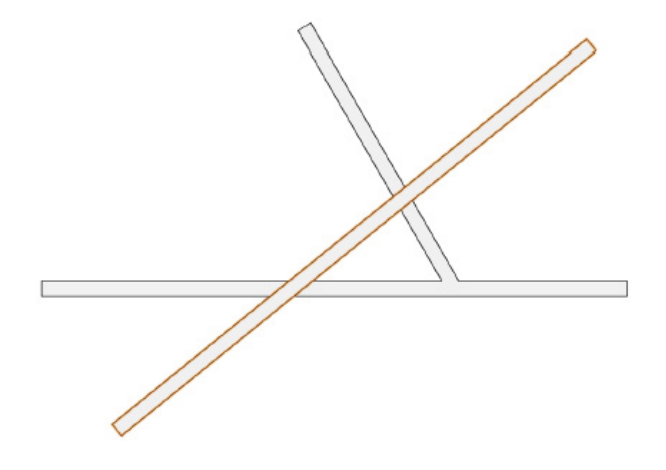

如果墙没有自动连接,可以使用"建筑外壳"工具集中的" 墙连接"工具来连接这些墙。

这里我们有3个常见的墙连接例子。即典型的L连接、X连接和 T连接。

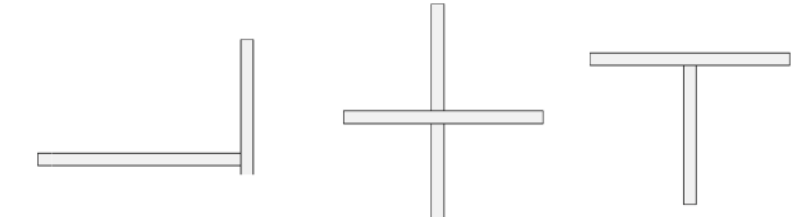

每个这些情况需要不同模式的"墙连接"工具。分别有T连 接、L连接和X连接的模式。所以要连接两个墙,您首先要确 定所需的连接类型。同时,还要确定墙连接应该封端还是不封 端。在大多数情况下,会使用"不封端连接"模式。

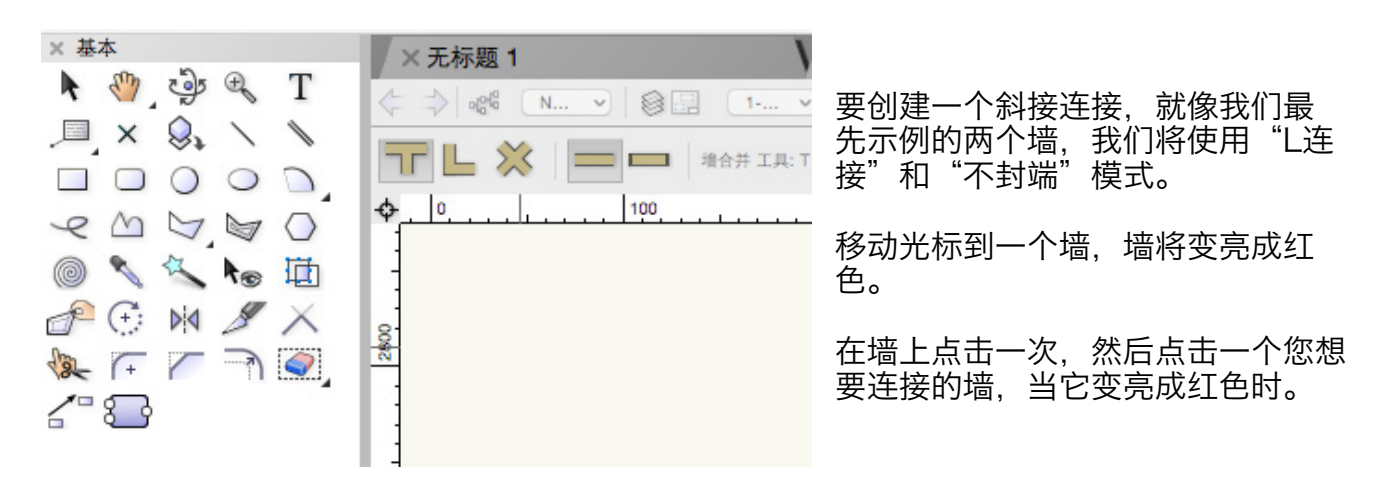

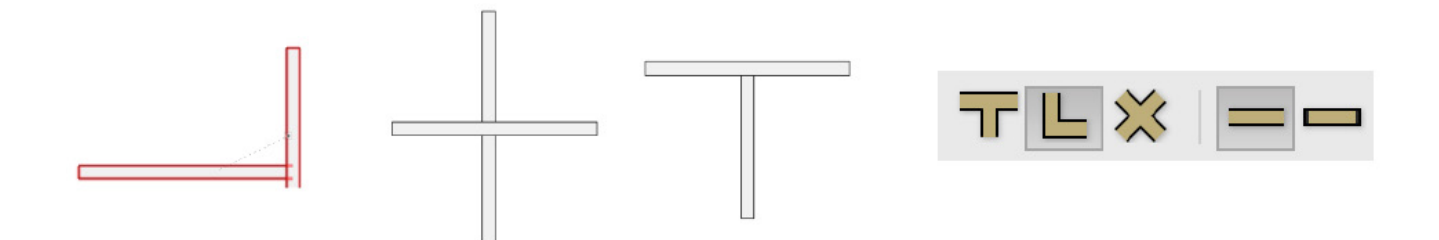

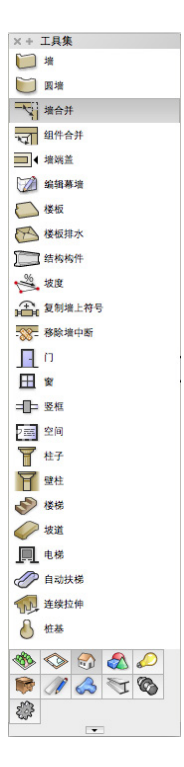

这两个墙将通过L配置连接起来,且没有封 端。

如果启用"封端连接"模式执行相同的操 作,这个墙将与另一个墙对接并封端。

您点击墙的顺序决定哪一个墙对接另一个 墙。选定的第一个墙将对接其他墙。

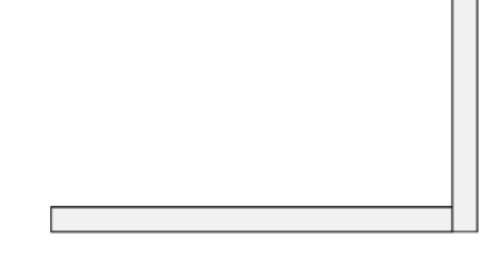

下一组墙相互交叉,所以我们要使用"X连 接"模式。

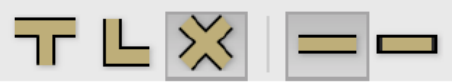

但是, 如果在这个配置使用"L连接"模式会发生什么呢? 那么这个墙相互交叉的部分会被移 除,只剩下连接的段。这就是为什么我们在连接墙时要始终确保选择正确模式。

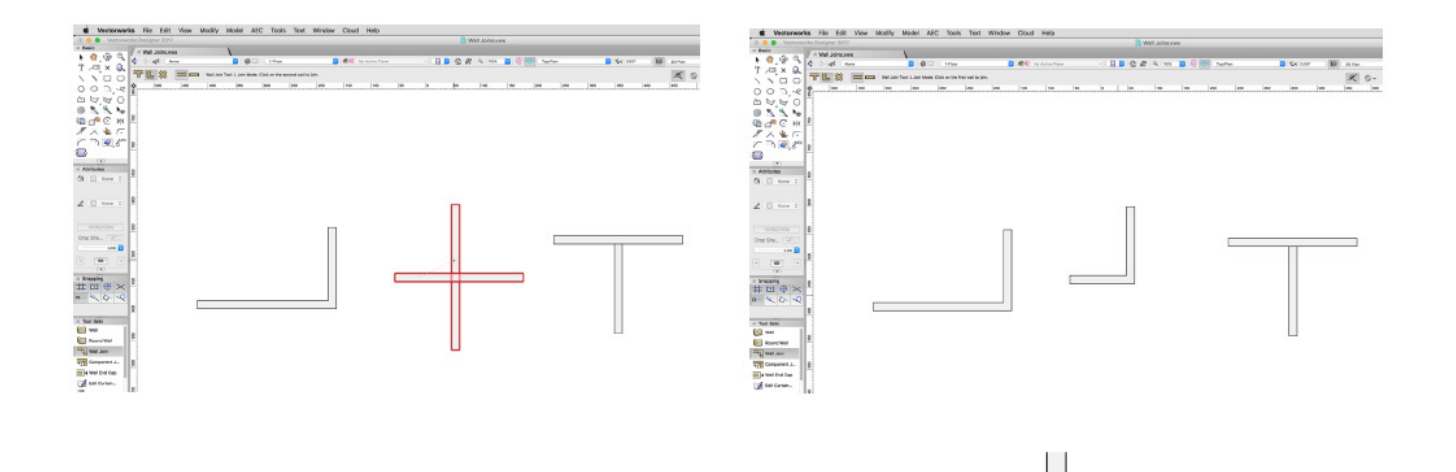

如果使用"X连接"模式在这些原始墙上重复 同样的操作,它们会按预期连接。

如果在这些墙上使用"封端连接"模式,而不是"X连接"模式,这将把先点击的交叉墙分成 在另一个墙每端都封端的两个独立段。

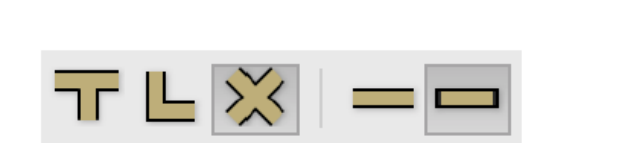

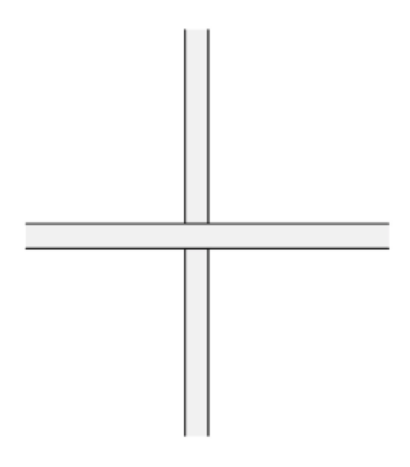

由于这个墙现在被分成两段, "X连接"模式将不再在这些墙上产生作用。所以, 这就是为什 么要在尝试连接之前检查"墙连接"工具模式设置。

最后, 我们有"T连接"模式。我们将使用这个模式在最后一组墙。

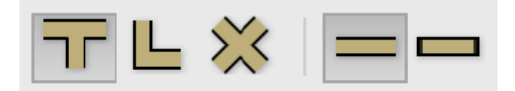

使用这个模式,您点击墙的顺序就无关紧要了。您需要首先点击与另一墙相交的墙。这将通 过"T配置"正确连接这些墙。

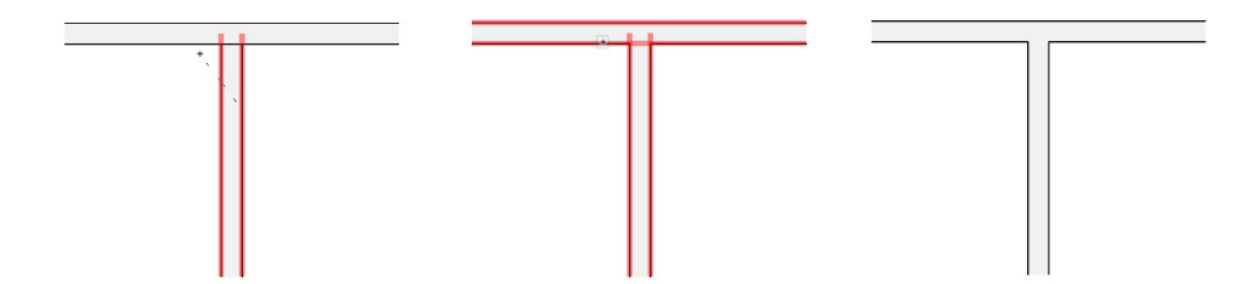